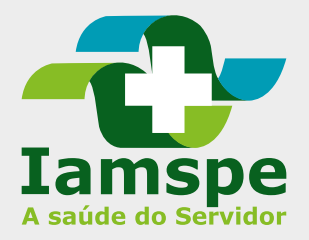

# Marcar ou solicitar consulta no HSPE

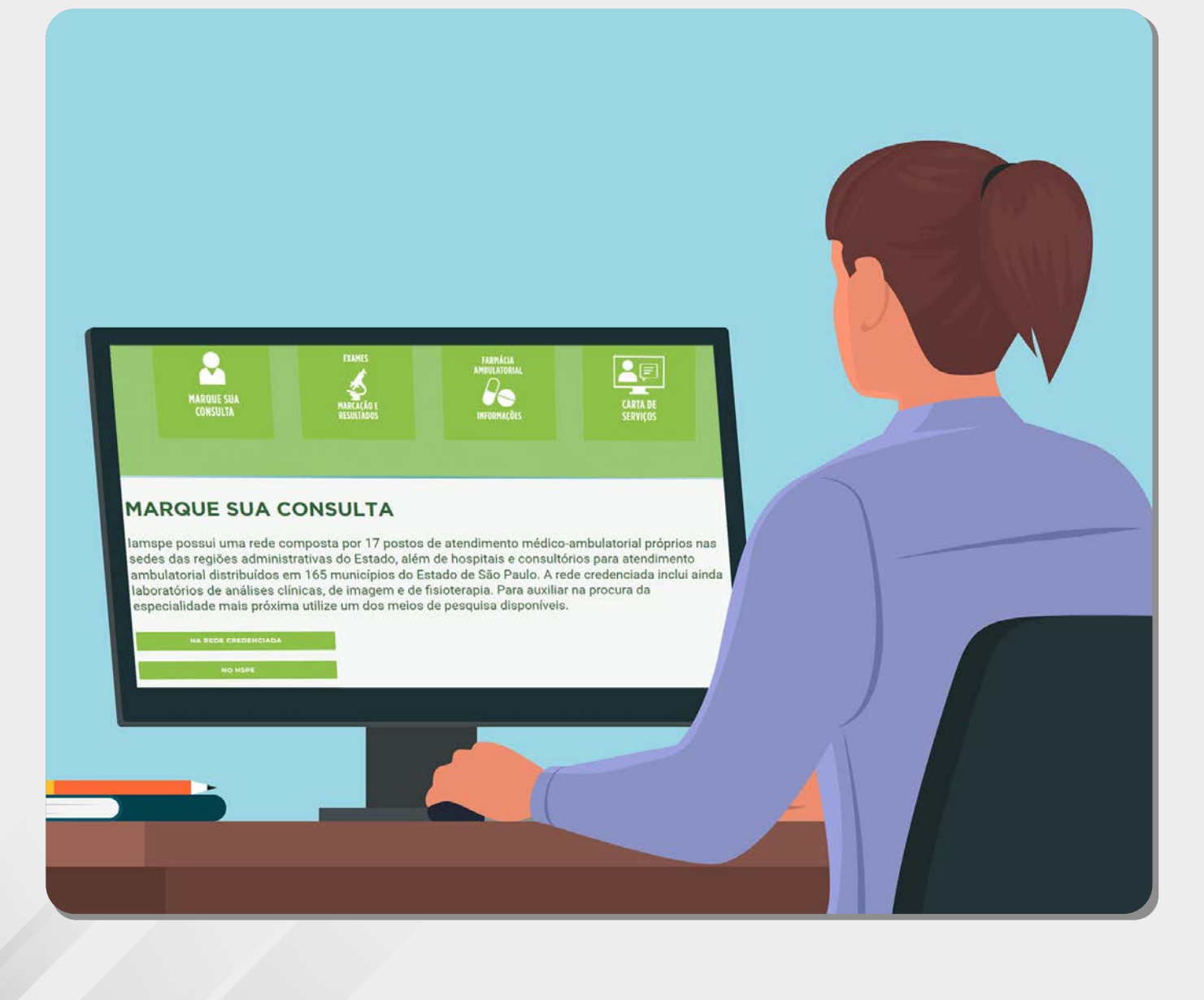

### Acesse www.iamspe.gov.br

▶ Na página inicial do site do Iamspe, clique "MARQUE SUA CONSULTA".

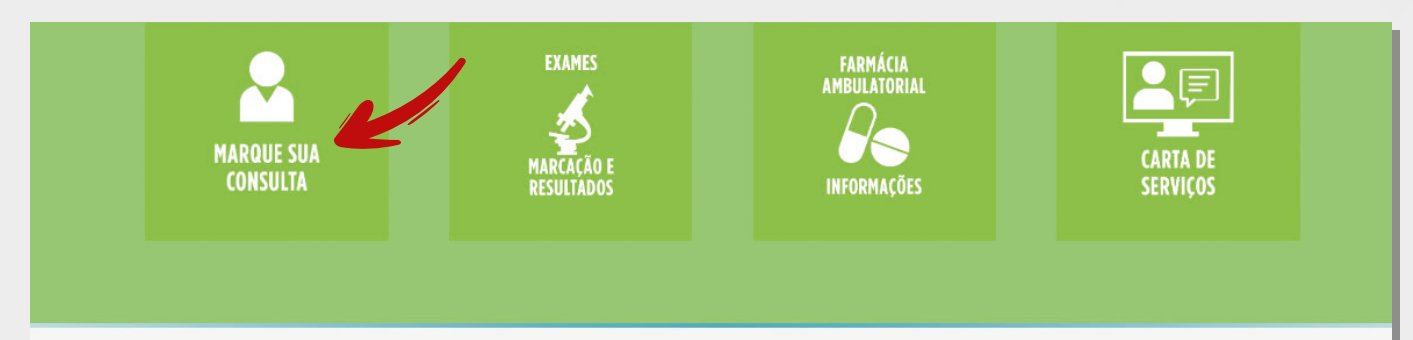

#### **MARQUE SUA CONSULTA**

lamspe possui uma rede composta por 17 postos de atendimento médico-ambulatorial próprios nas sedes das regiões administrativas do Estado, além de hospitais e consultórios para atendimento ambulatorial distribuídos em 165 municípios do Estado de São Paulo. A rede credenciada inclui ainda laboratórios de análises clínicas, de imagem e de fisioterapia. Para auxiliar na procura da especialidade mais próxima utilize um dos meios de pesquisa disponíveis.

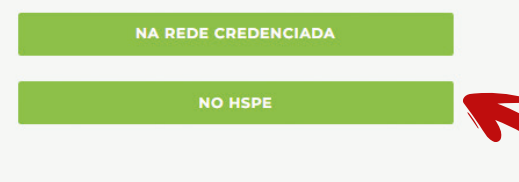

► Em seguida, escolha o botão "NO HSPE".

### Marque, peça agendamento ou desmarque sua consulta no HSPE

Clique na primeira opção que é a que mostrará as consultas disponíveis.

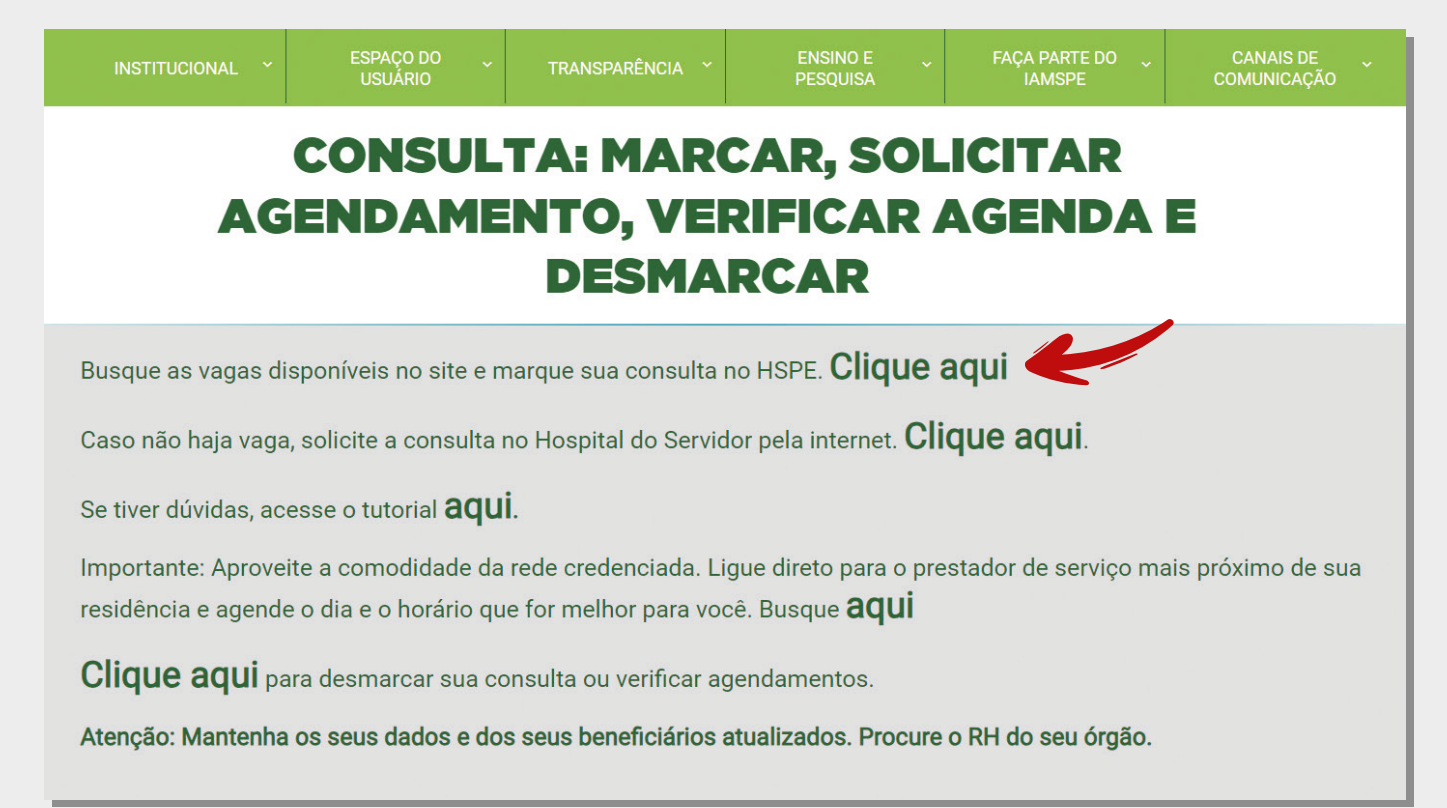

## Como marcar consulta no HSPE

Acesse o sistema e informe inscrição lamspe e data de nascimento.

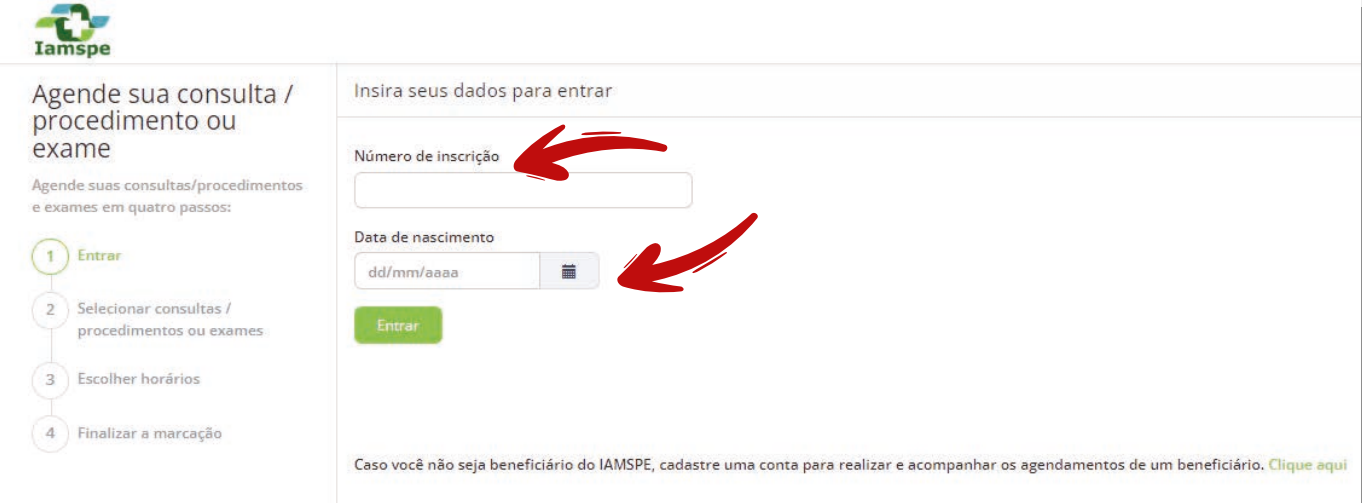

 $\blacktriangleright$  Selecione em agendar consulta/procedimento.

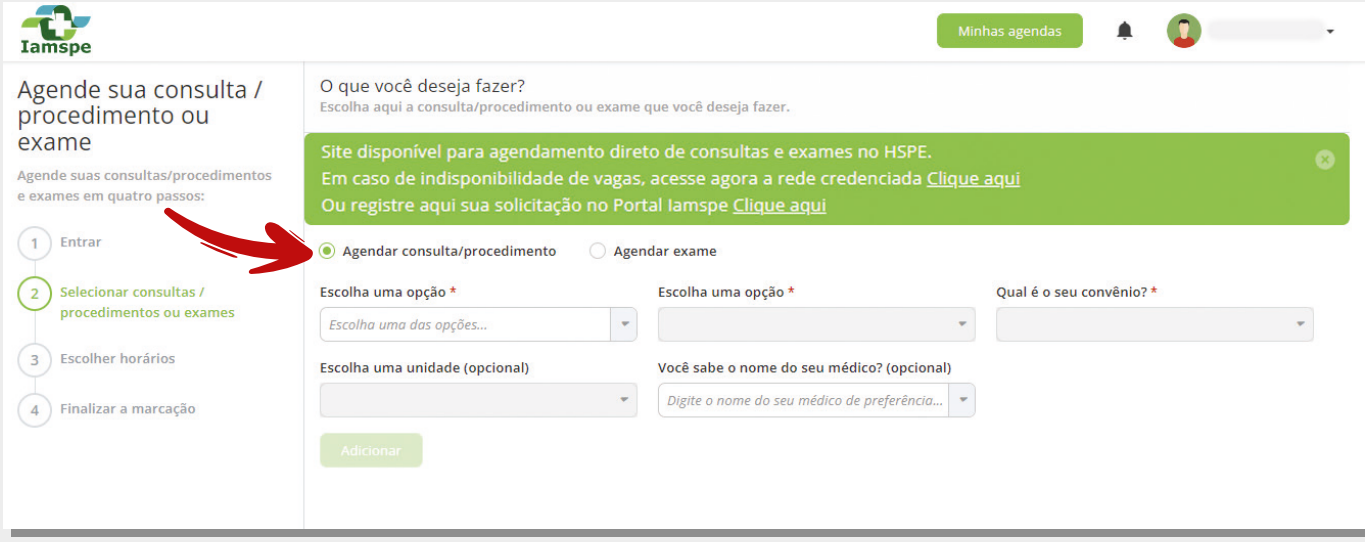

## Escolha a especialidade

#### $\blacktriangleright$  Escolha a especialidade.

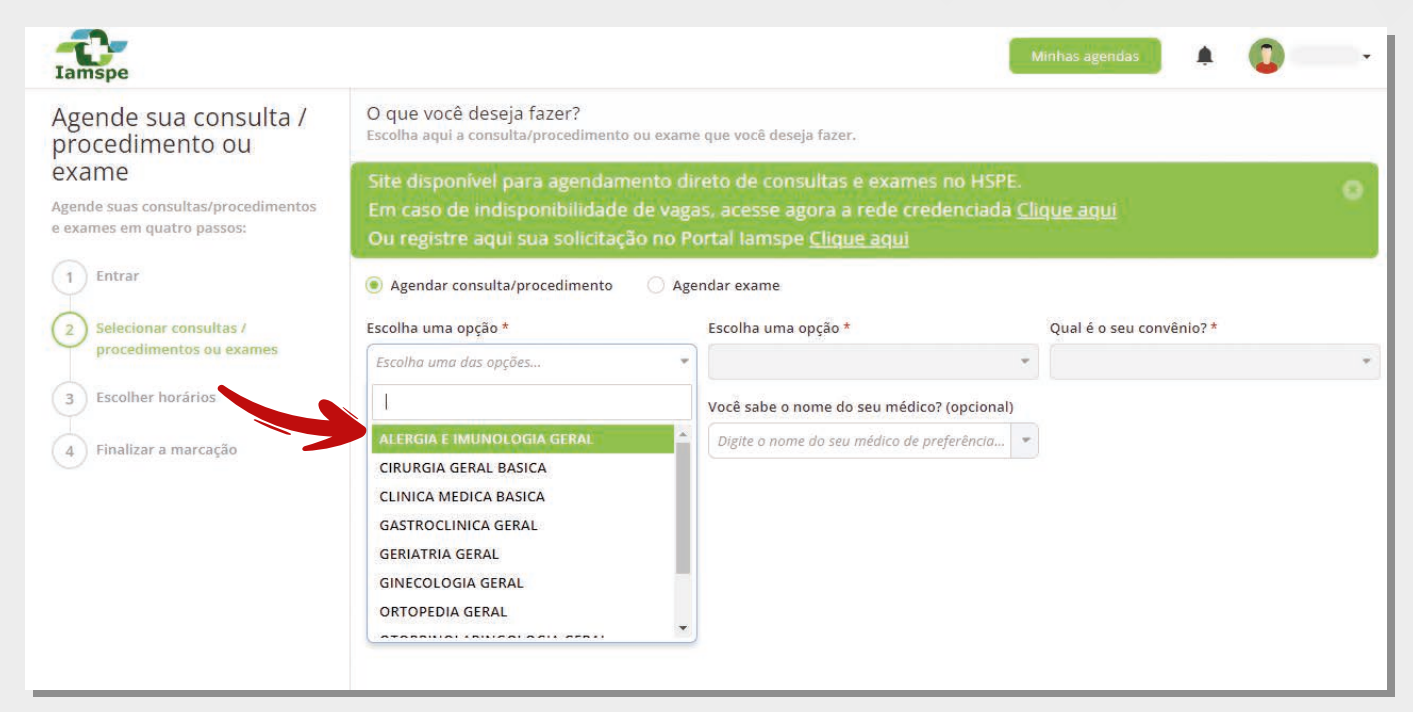

#### $\blacktriangleright$  Preencha os campos em branco e clique em adicionar.

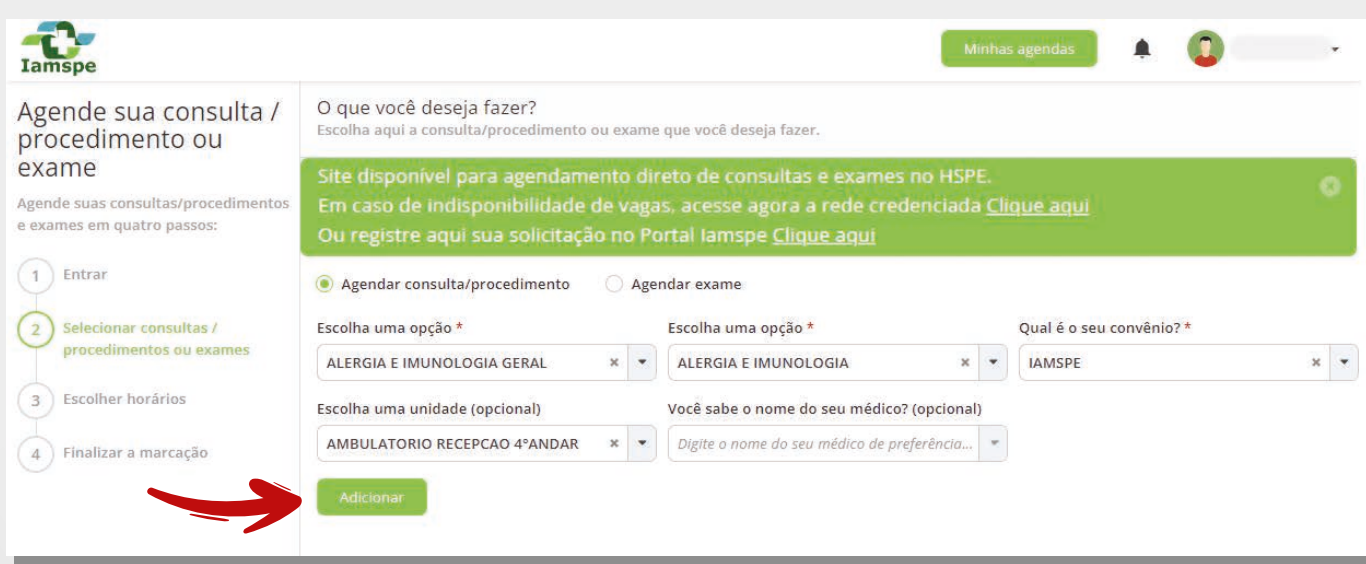

## Confira a disponibilidade de vagas

#### Clique no botão "Escolher horários".

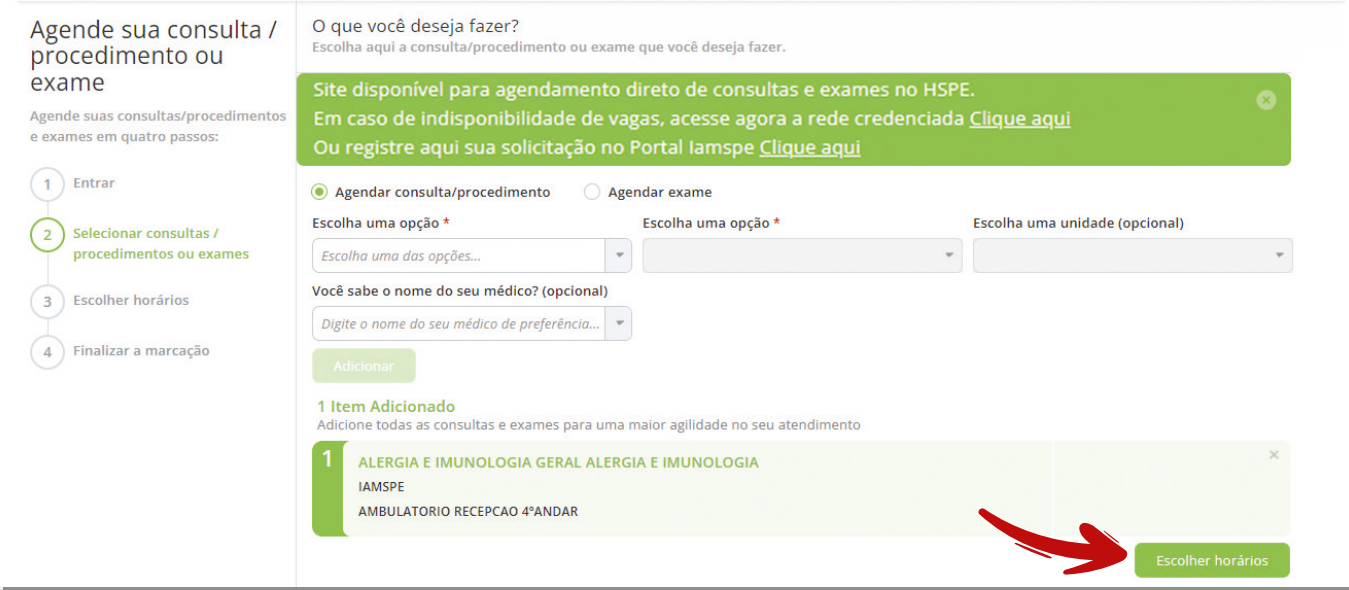

#### Escolha dia e horário, o "Tipo de consulta" e clique em "Próximo".

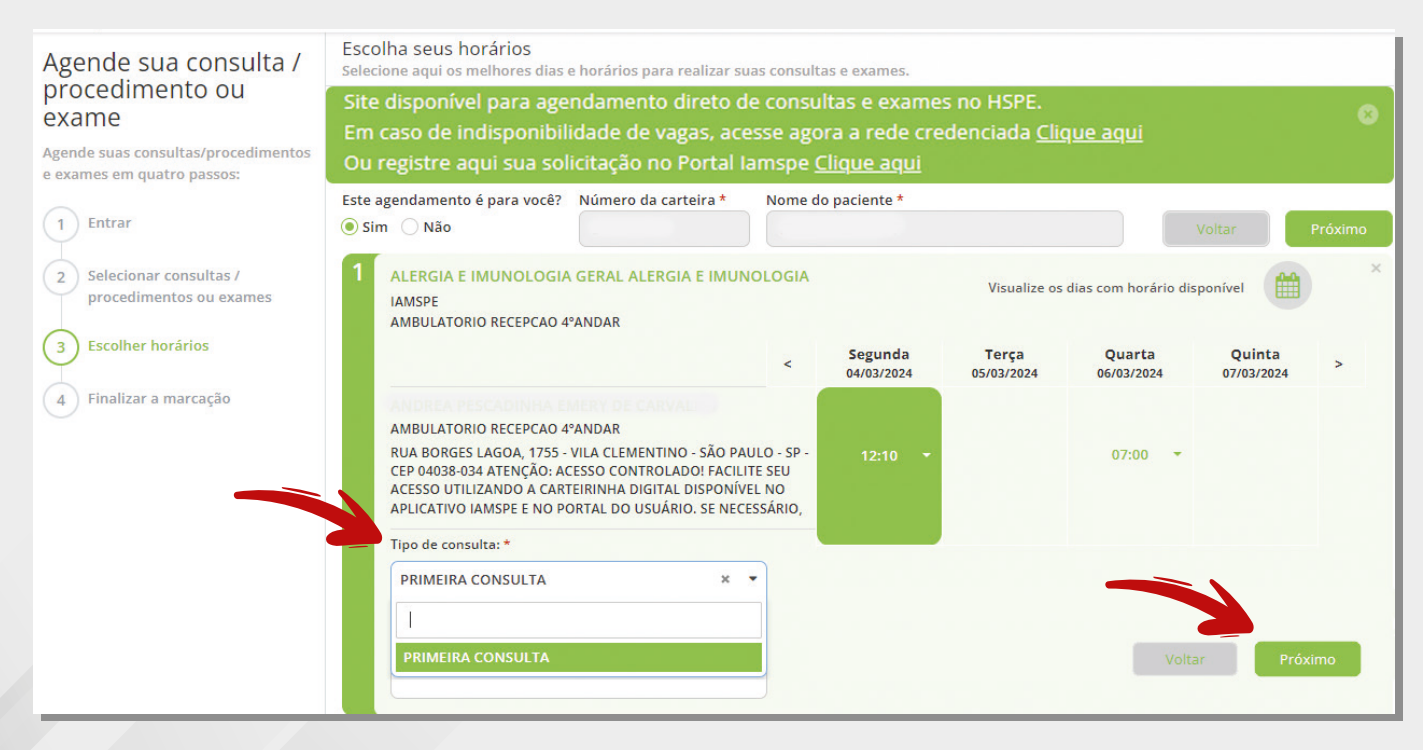

## Finalize o agendamento

► Confira as informações sobre a consulta. Se os dados estiverem corretos, clique em "Finalizar a marcação".

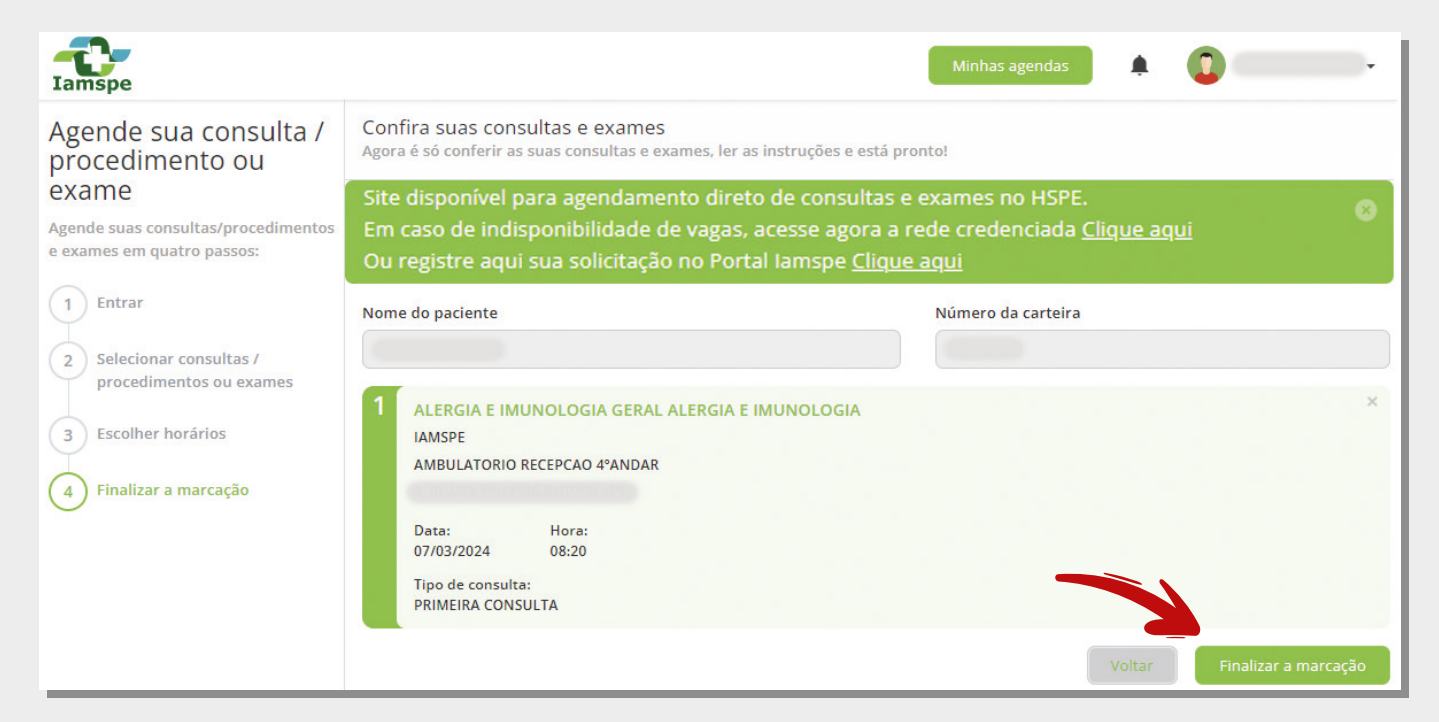

 $\triangleright$  Sua consulta está marcada! É possível imprimir o comprovante.

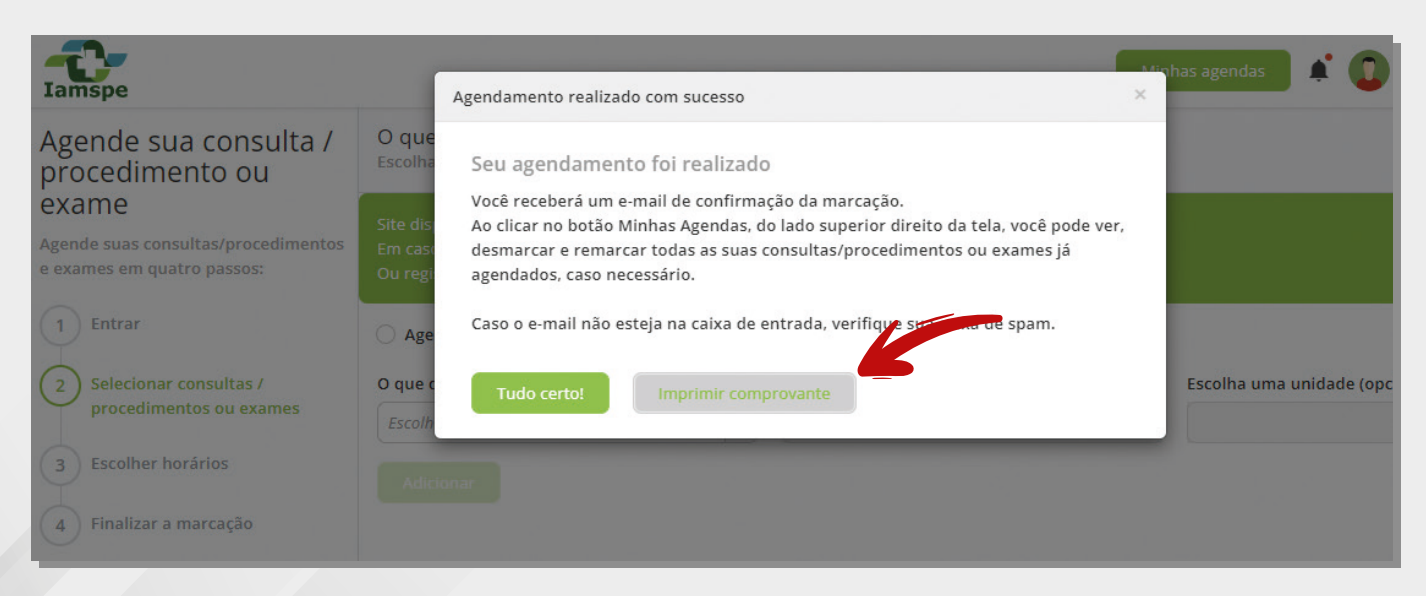

## **7º Passo**

### Duas opções caso a vaga que quero esteja indisponível na hora

**Rede Credenciada:** Escolha a especialidade, ligue e agende direto no consultório ou na clínica, conforme sua preferência.

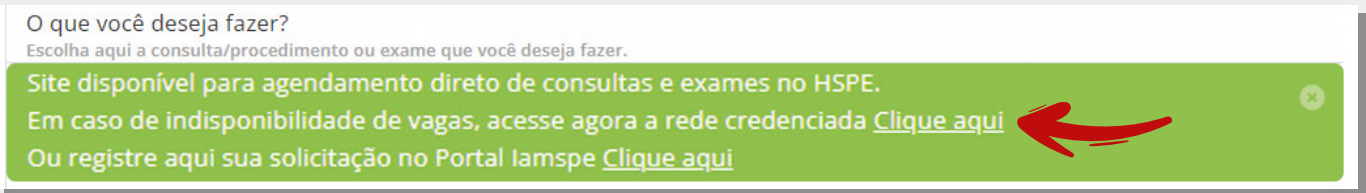

▶ Pesquise opções de atendimento na sua região. Ligue para a clínica ou laboratório. O agendamento é direto.

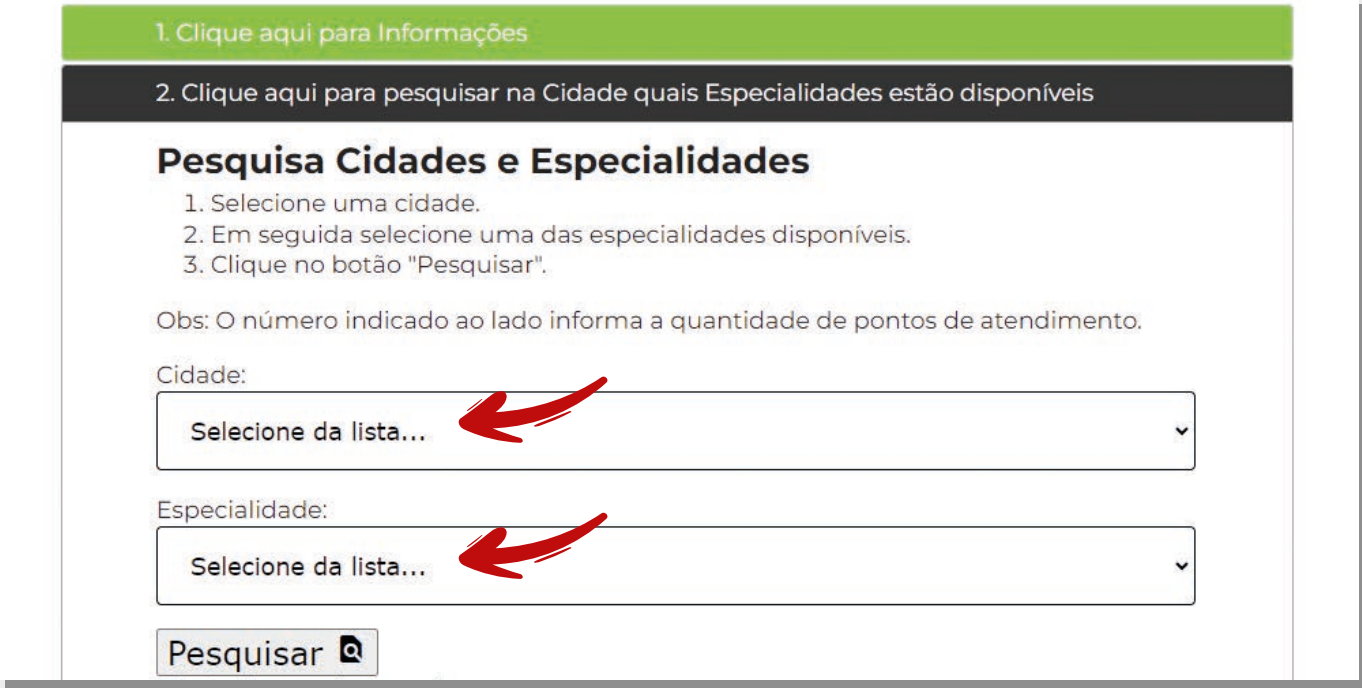

#### **HSPE:** Faça a solicitação de consulta no Portal do Iamspe.

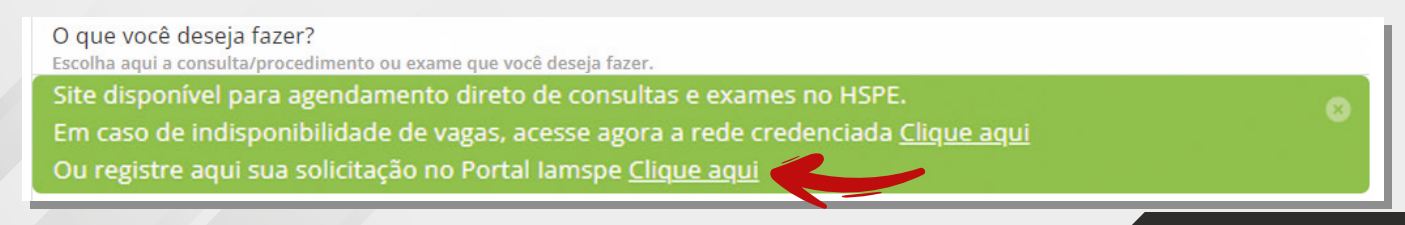

### Obrigatório uso de login e senha da conta gov.br para solicitar consulta

- ► Confira a seguir orientações para fazer a solicitação de consulta no HSPE pelo site. Ou, se preferir, faça o agendamento no celular, pelo aplicativo Iamspe Digital.
- $\triangleright$  Para entrar no portal, informe o CPF e, em seguida, coloque a senha cadastrada no gov.br. Você será direcionado para o Portal do Beneficiário do Iamspe.
- ► Se você não tem login e senha, faça o seu cadastro. Se tiver dificuldade para fazer o cadastro, confira as orientações no final deste tutorial.

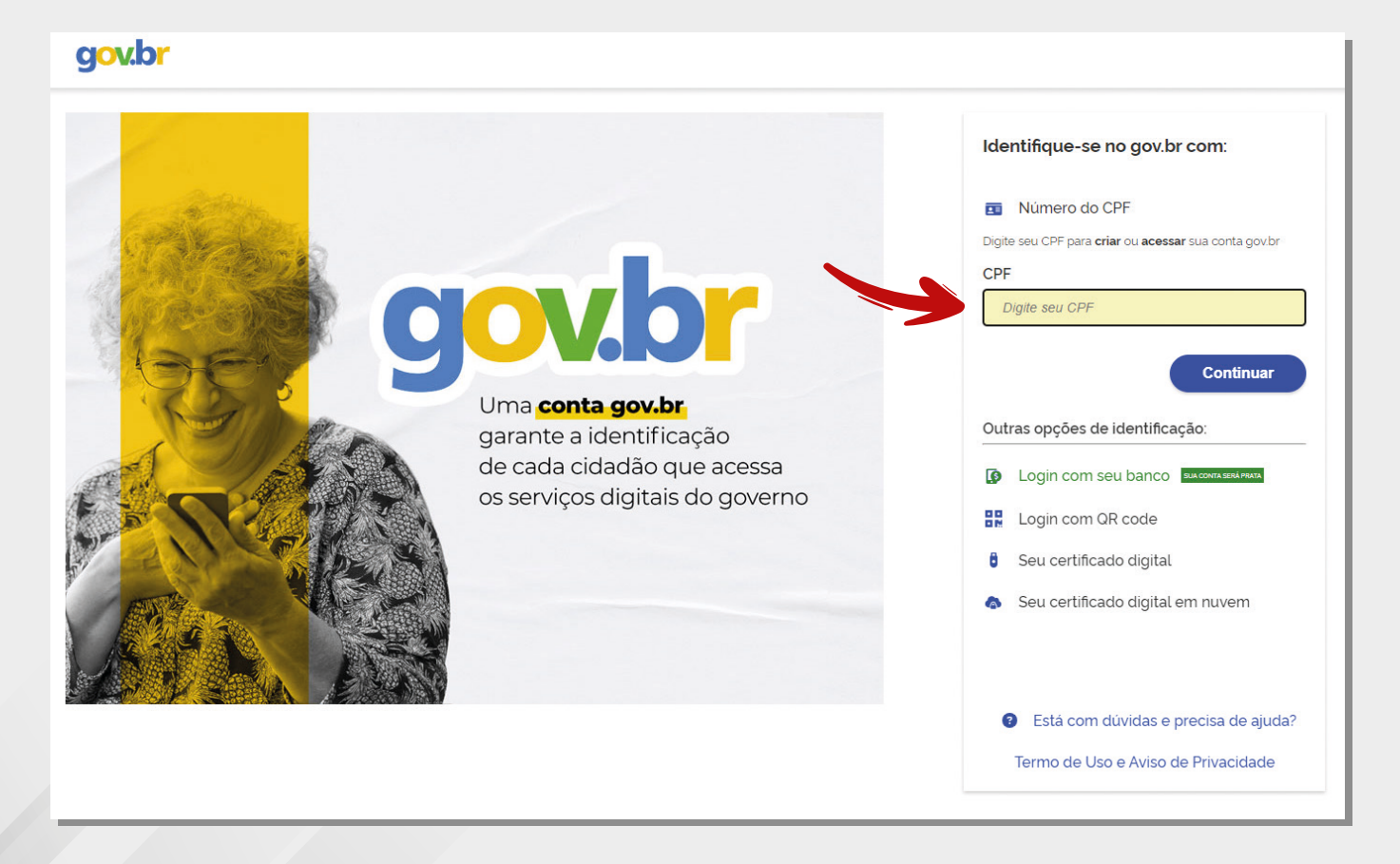

## Para solicitar consulta no HSPE

#### ► Clique em "Solicitação".

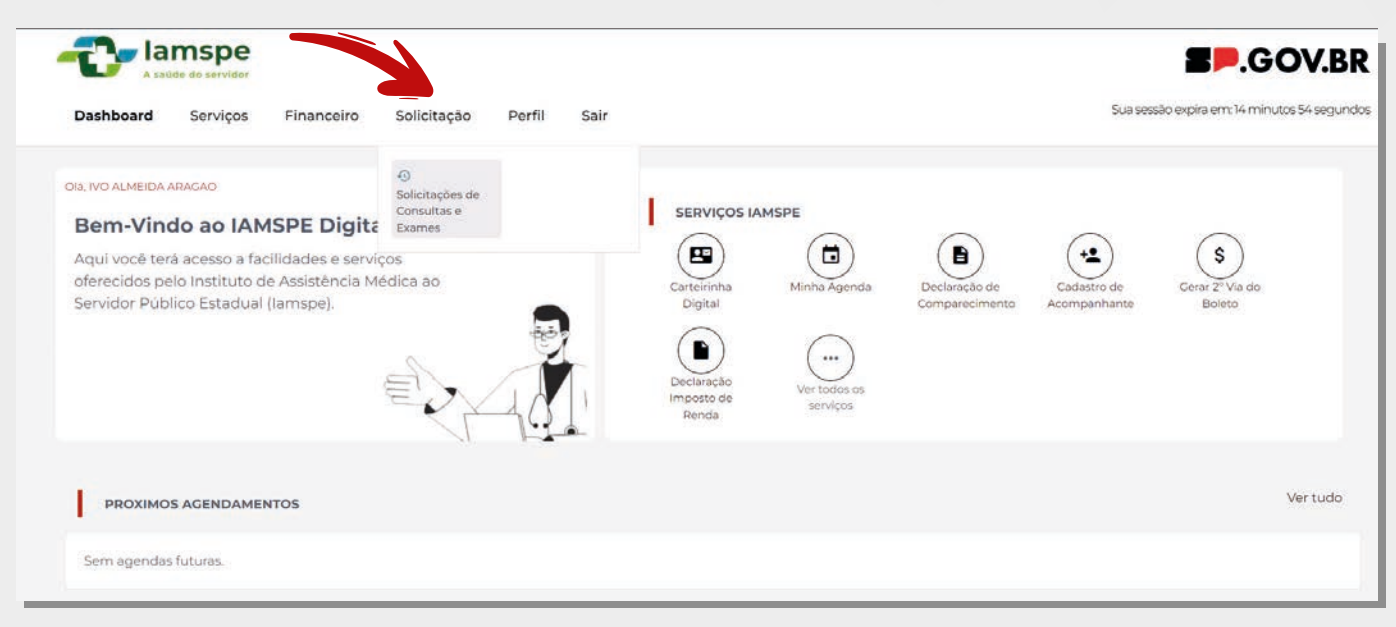

#### Clique em "Nova Solicitação".

A tela também mostrará as consultas já agendadas, se houver.

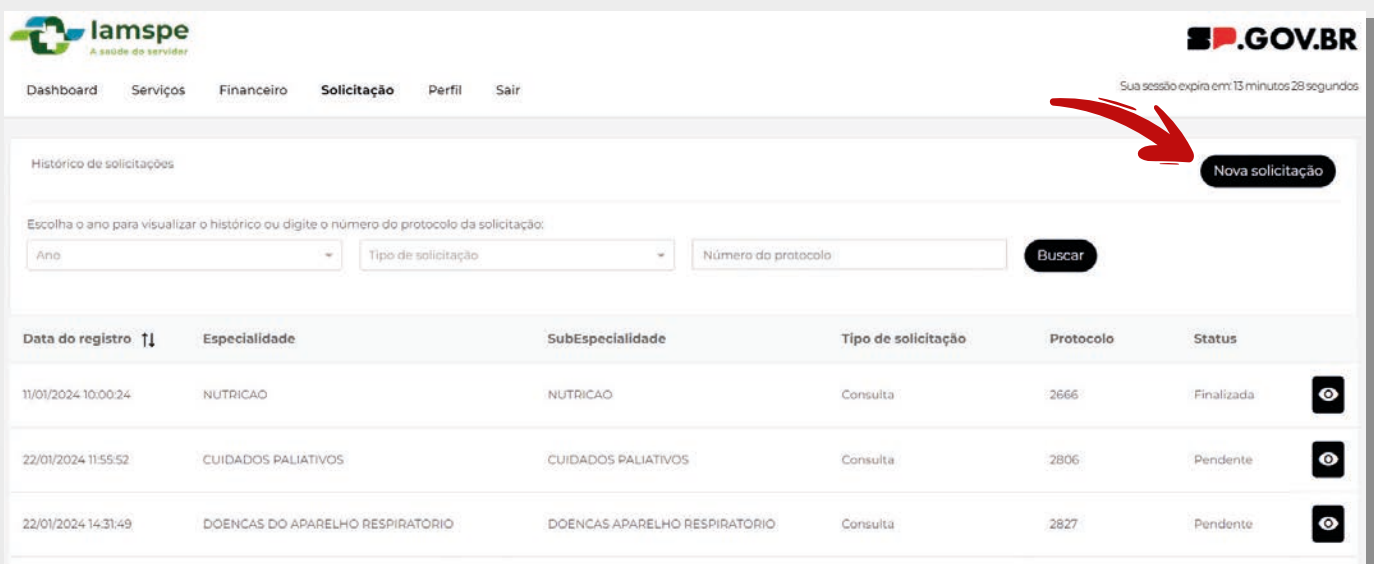

## Escolha a opção "Consulta"

► Escolha a solicitação de "Consulta".

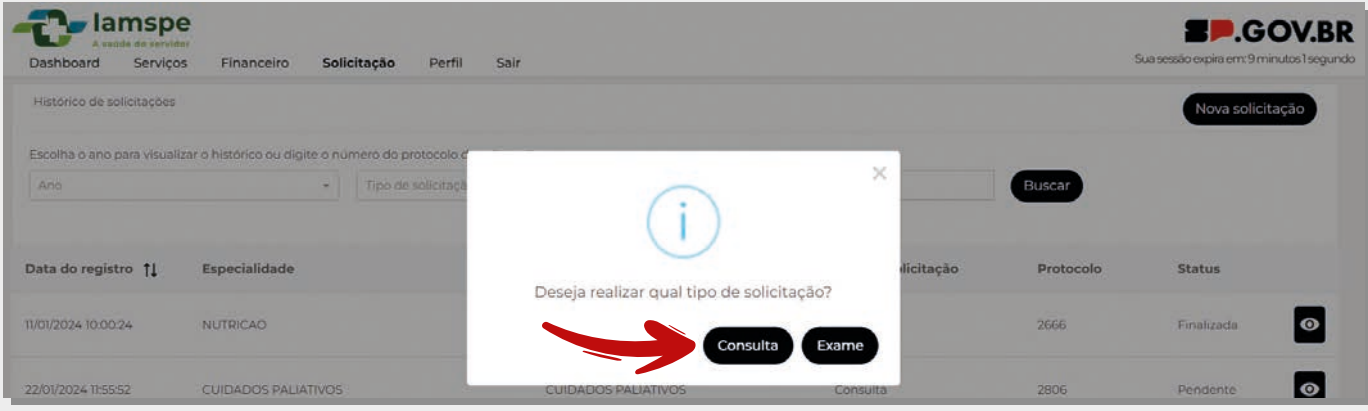

<sup>u</sup>**Importante:** antes do agendamento, atualize seus dados pessoais. Aproveite e faça a opção pelo melhor dia e horário para receber o retorno. Clique em "Continuar".

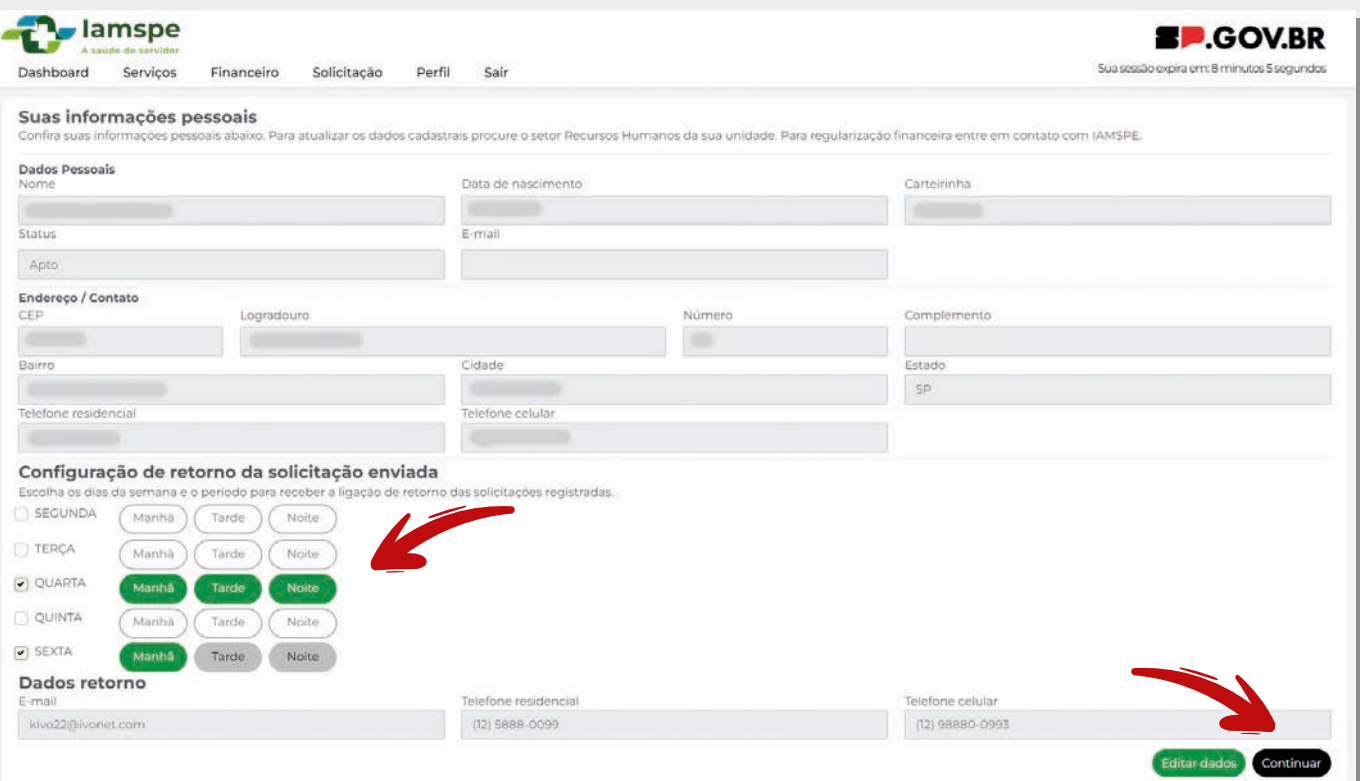

## Defina a especialidade

 $\triangleright$  Selecione o tipo de consulta (primeira ou retorno), especialidade, subespecialidade (se houver) e se possui encaminhamento médico. A seguir, clique em "Enviar Solicitação".

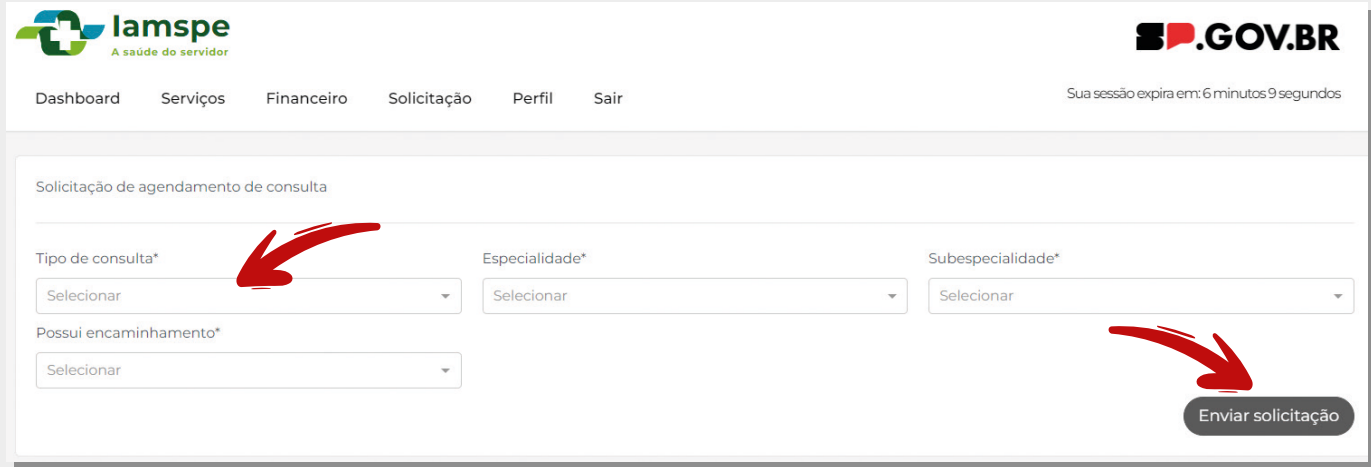

▶ Sua consulta foi solicitada. Você pode anotar o número do protocolo de atendimento ou imprimir sua solicitação. Atenção: o número de protocolo é o comprovante da sua solicitação de consulta e não tem relação com a ordem de atendimento.

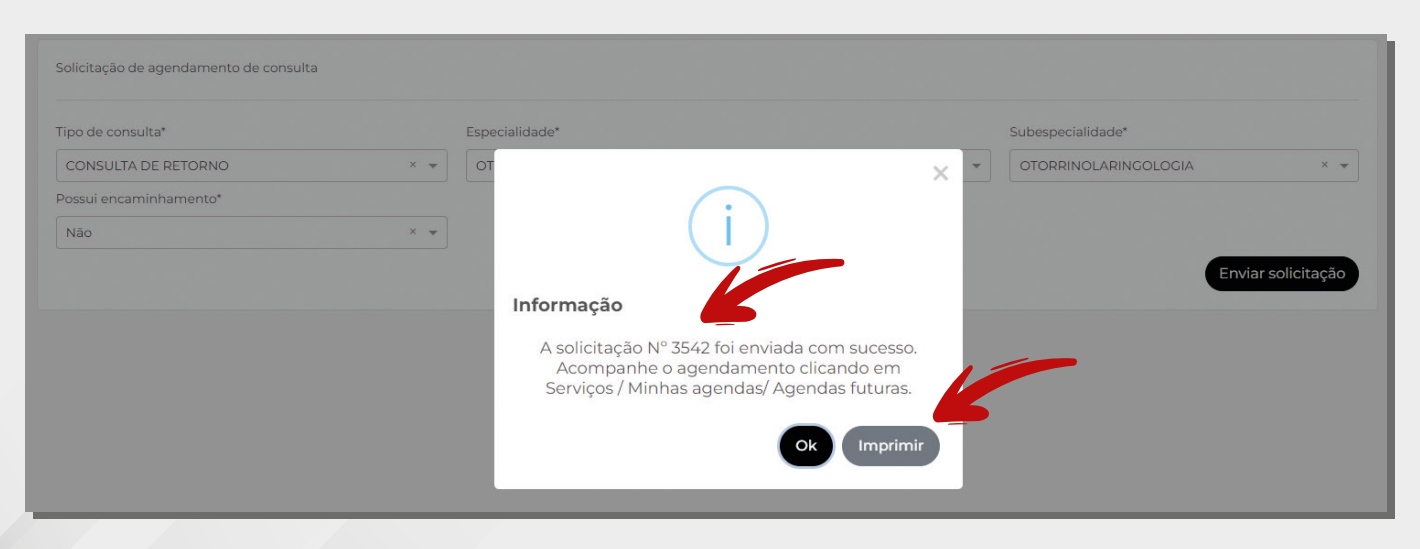

## Acompanhar solicitações

▶ Você pode acompanhar o andamento do seu pedido no "Histórico de solicitações". Quando o status informar "Finalizado", verifique a data e horário da consulta agendada.

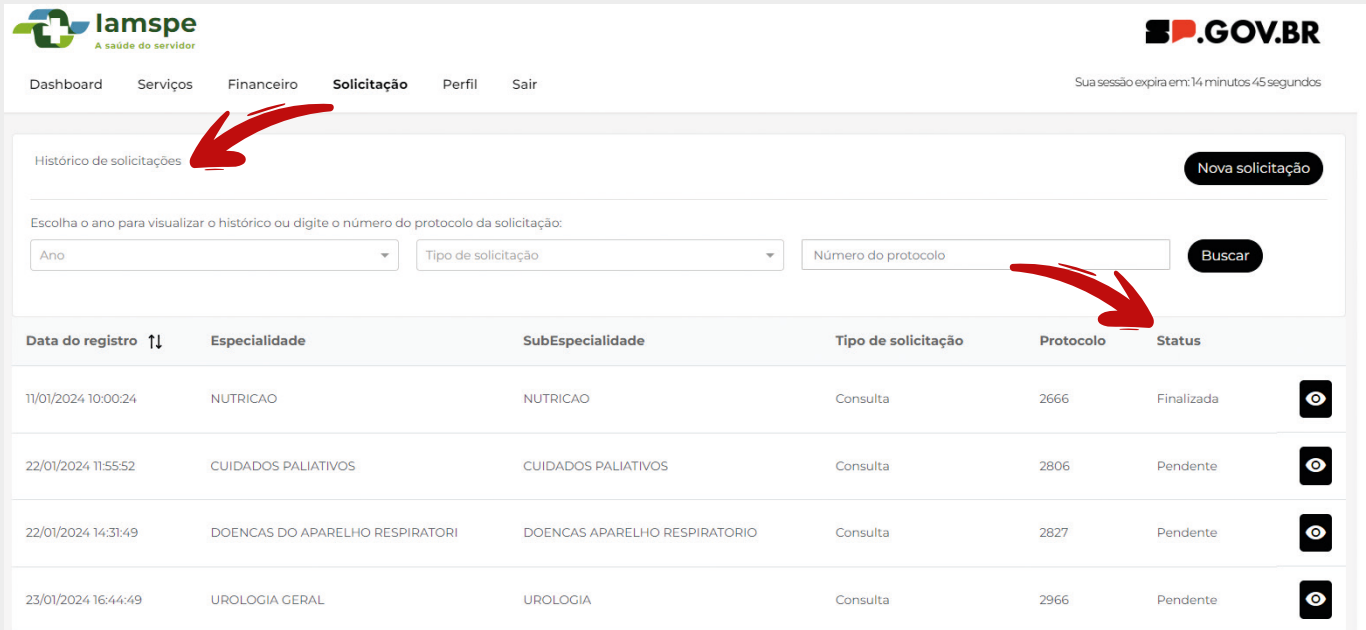

## Conta gov.br

### Como acessar sua conta gov.br acesso a serviços digitais do Iamspela de Santo de Santo de Iamspela de Santo de Iam de Santo de Iam de Santo

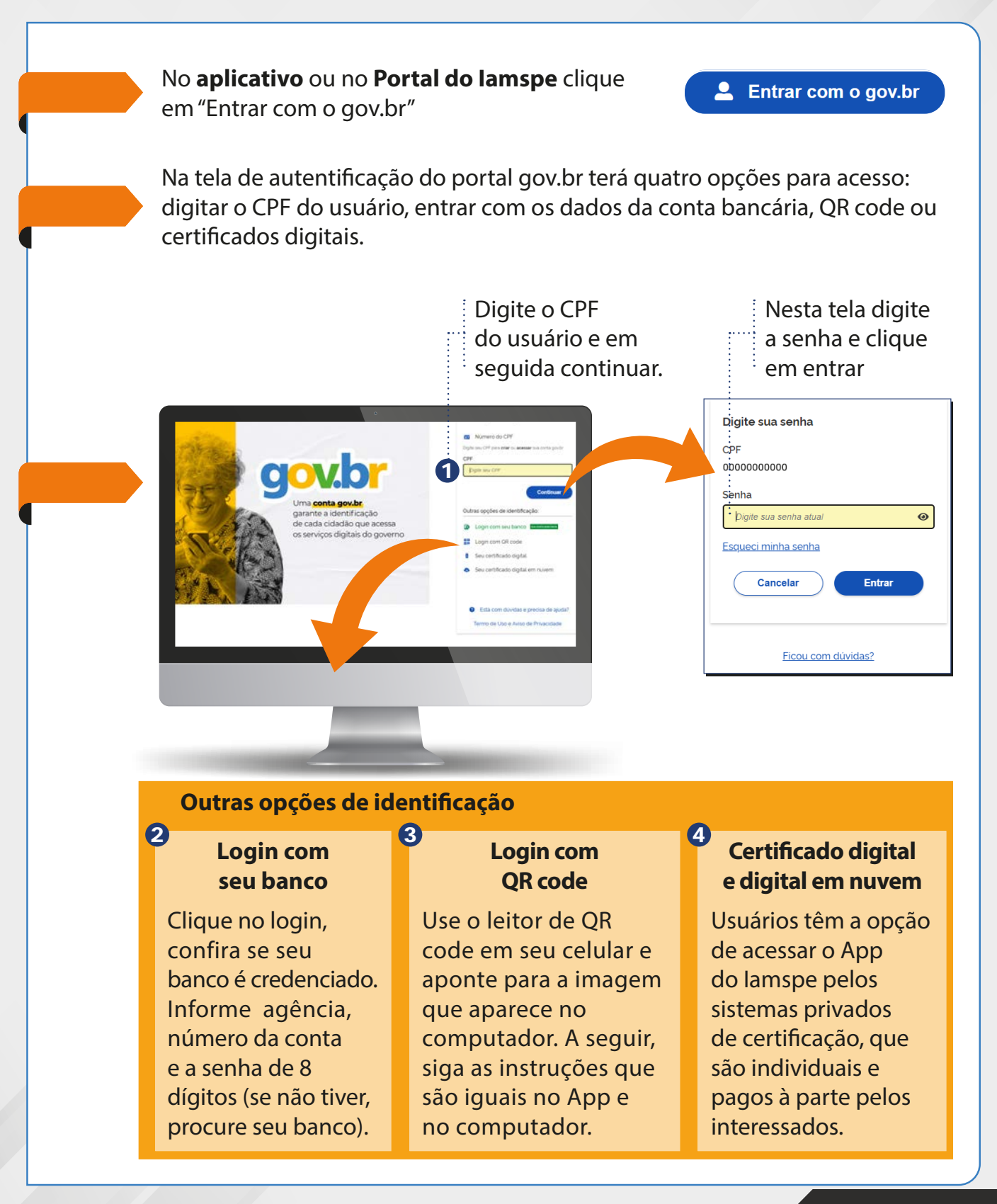